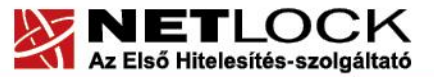

www.netlock.hu

# Minősített tanúsítvány igénylés és megújítás útmutatója

Windows (Internet Explorer) böngészőben Windows 7, Windows 8 és Windows 10 rendszeren

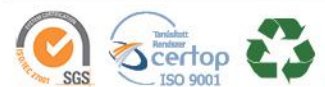

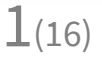

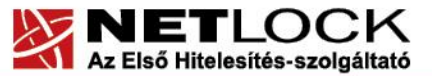

## Tartalomjegyzék

 $\frac{1}{2}$ 

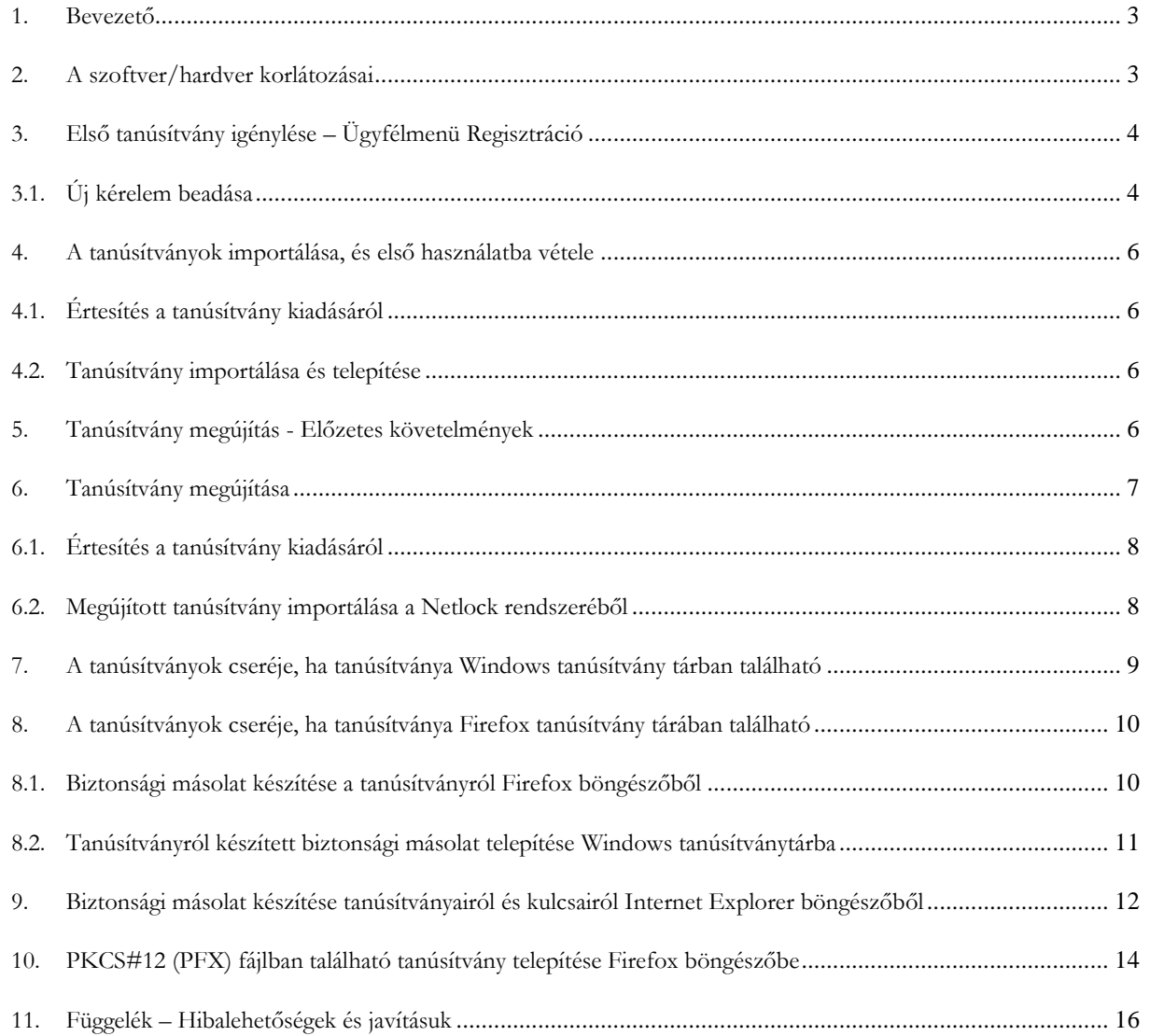

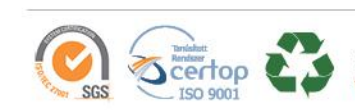

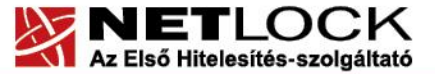

Elektronikus aláírás | Időbélyegzés | e-Számlázás | e-Archiválás | PKI tanácsadás és rendszerintegráció

## <span id="page-2-0"></span>**1. Bevezető**

Ennek a tájékoztatónak az a célja, hogy az elektronikus aláíráshoz, bélyegzőhöz szükséges tanúsítványok telepítése és használata minél zökkenő mentesebben történjen meg. Kérjük, olvassa el figyelmesen, és kövesse a leírtakat.

Amennyiben bármilyen kérdése van vagy problémája támad, ügyfélszolgálatunk készséggel áll az Ön rendelkezésére az alábbi elérhetőségeken és időpontokban.

Telefonszám: (1) 437 6655

E-mail cím: [info@netlock.hu](mailto:info@netlock.hu) vagy [support@netlock.hu](mailto:support@netlock.hu)

Ügyfélfogadási idő: hétfő-csütörtök 8:30-17:00, péntek 8:30-14:30

#### <span id="page-2-1"></span>**2. A szoftver/hardver korlátozásai**

A szoftveresen tárolt tanúsítványok használatához ajánlott operációs rendszer követelmény:

**Windows 7 Windows 8, 8.1 Windows 10**

• **Figyelem!**

**A letöltés és a telepítés ideje alatt szükséges, hogy internet kapcsolat legyen a számítógépen.**

• **Böngésző típusok**

**Szoftveresen tárolt minősített tanúsítvány létrehozása csak Internet Explorer böngészőből lehetséges.**

• **Fontos!**

**A tanúsítványkérelem beadása (kulcsgenerálás) és az elkészült tanúsítvány importálása közötti időszakban ne telepítse újra operációs rendszerét, se böngészőjét, mivel ezzel helyreállíthatatlanul törli a tanúsítványához tartozó privát kulcsot is.**

**A tanúsítványigénylés megkezdése előtt a böngésző frissítéseit kapcsolja ki! A tanúsítvány kiadásáig és importálásáig ne frissítse a böngészőt és az operációs rendszert!**

*Vezérlőpult > Windows Update > Beállítások módosítása*

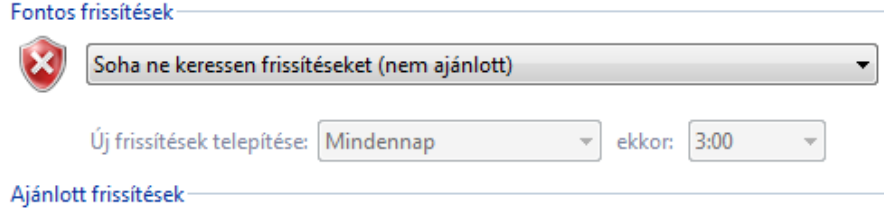

Ajánlott frissítések fogadása ugyanúgy, mint a fontos frissítések esetén

#### **Fontos!**

Az **Internet Explorer böngésző alapértelmezett beállításait is módosítani kell**. Ezeket a módosításokat az **ActiveX beállítás** nevű útmutatóban találja meg, melyet [itt tölthet le](https://netlock.hu/wp-content/uploads/2018/09/ActiveX-be%C3%A1ll%C3%ADt%C3%A1s.pdf).

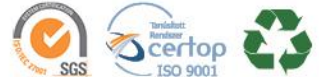

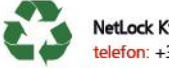

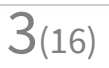

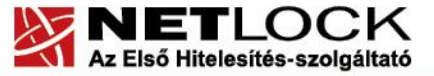

<span id="page-3-0"></span>**3. <sup>E</sup>lső tanúsítvány igénylése – Ügyfélmenü Regisztráció**

www.netlock.hu

Kérjük, hogy a regisztráció elvégzéséhez az alábbi pontokat végezze el.

1. Nyissa meg a NETLOCK Kft. [Regisztrációs](https://minositett.netlock.hu/index.cgi?lang=HU&sid=000000000000000000&tem=ANONYMOUS%2Freg%2Freg_min.tem) weboldalát.

netlock.hu > Termékek és szolgáltatások > Minősített aláírás, bélyegző > Minősített tanúsítvány aláírás és időbélyegző létrehozásához

2. Adja meg a regisztrációhoz szükséges adatokat.

Fontos, hogy az ügyfélmenü személyhez kötött legyen. Abban az esetben is személyes adatokat adjon meg, ha szervezeti vagy weboldal-hitelesítő tanúsítványt igényel.

- **Bejelentkező név** A bejelentkező név szóközt, ékezetes és különleges karaktert nem tartalmazhat.
- **Jelszó** Minimum 6 karakterből kell állnia. Kis- és nagybetűt, valamit számot tartalmaznia kell. Különleges karaktert nem tartalmazhat.
- **Kérdés – válasz** Telefonos személyazonosítás alkalmával a Bizalmi szolgáltató a személyes adatok mellett az itt leírt kérdésre is elkérheti a választ.
- 3. A regisztráció elvégezést követően [jelentkezzen be](https://minositett.netlock.hu/index.cgi) a létrehozott ügyfélmenüjébe.

netlock.hu > Bejelentkezés > Minősített rendszer (Q)

## <span id="page-3-1"></span>**3.1.Új kérelem beadása**

#### **Fontos!**

**Tanúsítványkérelmet (kulcsgenerálást) Internet Explorer böngészőben tudja csak elvégezni!**

**Kérjük, hogy mindig a legfrissebb böngésző verziót használja, annak frissítését a tanúsítvány igénylés megkezdése előtt végezze el és állítsa be az [ActiveX-eket!](https://netlock.hu/wp-content/uploads/2018/09/ActiveX-be%C3%A1ll%C3%ADt%C3%A1s.pdf)**

- 1. A bal oldali menüsorban válassza ki az **Új tanúsítvány igénylése** menüpontot.
- 2. A megjelenő oldalon válassza ki a **Tanúsítványok szoftveres kulcstárolással** sort. A listából válassza ki az Ön számára megfelelő tanúsítványt.

Tanúsítványok Új tanúsítvány igénylése Beadott tanúsítványkérelmek Kiadott tanúsítványok

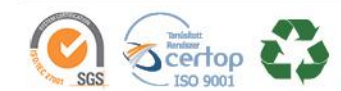

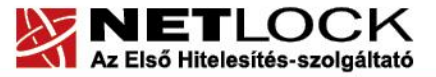

www.netlock.hu

- 3. A kiválasztást követően kattintson a lap alján lévő **Tanúsítványkérelem** gombra.
	- Szervezeti vagy weboldal-hitelesítő tanúsítvány esetén az alábbi plusz lépést kell végrehajtani:

Miután rákattintott a **Tanúsítványkérelem** gombra, regisztrálja a szervezetet/szervert is. A regisztráció után a 4. pontban foglaltak szerint tud tovább lépni

4. A megjelenő táblázatban töltse ki a mezőket.

A **Kriptográfiai szolgáltató** sornál az alábbi legyen kijelölve:

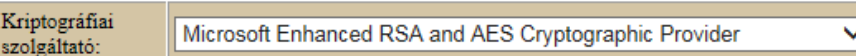

A lap alján lévő táblázatban válassza ki az Önnek megfelelő opciókat, majd kattintson a **Kulcsgenerálás** gombra.

#### Opcionális szolgáltatások

Ezek díjáról árlistánkban tájékozódhat.

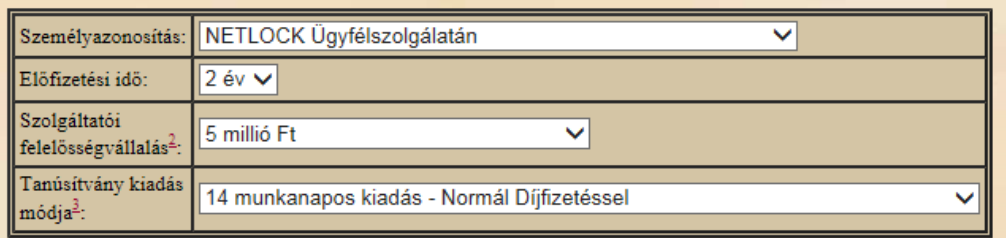

**Megjegyzés**: a tanúsítványkérelemhez tartozó opcionális szolgáltatásokról árlistánkban olvashat.

- 5. A Következő oldal alján válasszon a fizetési módok közül, és kattintson a **Fizetési mód kiválasztása!** gombra.
- 6. Töltse ki a számlázási adatokat, majd kattintson alul a **Számla kérése!** gombra.
- 7. Kéjük, készítse el a szerződését a **Szolgáltatási szerződés elkészítése** gombra kattintva.
- 8. A megjelenő szerződést kérjük, mentse le számítógépére.

A fenti lépések elvégzésével Ön sikeresen beadta tanúsítványkérelmet.

A további teendőkről és a személyazonosítás módjáról e-mail értesítést küldünk néhány munkanapon belül.

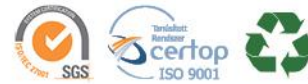

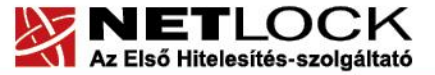

#### www.netlock.hu

## <span id="page-5-0"></span>**4. A tanúsítványok importálása, és első használatba vétele**

Az Ön által igényelt szoftveresen tárolt aláíró tanúsítványának kulcsai az Ön számítógépének védett tanúsítványtárolójában vannak, amely vagy a Windows tanúsítvány tára vagy a böngésző tanúsítvány tára. **A kiadott tanúsítvány letöltését ugyanazon a számítógépen, ugyanazon bejelentkező profillal és böngészőben kell kezdeményeznie, amelyen a tanúsítvány igénylését benyújtotta.**

## <span id="page-5-1"></span>**4.1. Értesítés a tanúsítvány kiadásáról**

Tanúsítványának kiadásáról e-mail értesítést kap, mely után azt importálnia kell a számítógépére.

## <span id="page-5-2"></span>**4.2.Tanúsítvány importálása és telepítése**

**A kiadott tanúsítvány letöltését ugyanazon a számítógépen, ugyanazon bejelentkező profillal és böngészőben kell kezdeményeznie, melyen a tanúsítvány igénylését benyújtotta.**

1. [Jelentkezzen be](https://minositett.netlock.hu/) a minősített rendszerünkbe tanúsítványa eléréséhez.

netlock.hu > Bejelentkezés > Minősített rendszer (Q)

- 2. Bal oldali menüsávban kattintson a **Kiadott tanúsítványok** menüpontra.
- 3. Válassza ki az érvényes tanúsítványát a sor elején található kék háromszöggel .
- 4. A tanúsítvány adatai alatt állítsa be a legördülő résznél az **importálás**-t és nyomja meg a **Tanúsítvány** gombot.

Tanúsítvány importálás

5. A sikeres importálásról üzenet értesíti.

#### **Fontos! Tanúsítványáról mindig készítsen [biztonsági másolatot](#page-9-1).**

#### <span id="page-5-3"></span>**5. Tanúsítvány megújítás - Előzetes követelmények**

Ahhoz, hogy a megújítást el tudja végezni, rendszerén a következő követelménycsoportok egyikének maradéktalanul teljesülnie kell:

- 1. A számítógépen megtalálható a régi tanúsítvány és az ahhoz tartozó kulcsok.
- 2. A régi tanúsítványról és kulcsokról van biztonsági másolat PFX (P12) kiterjesztésű fájlban, és rendelkezünk az ehhez tartozó jelszóval is.

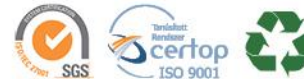

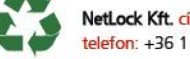

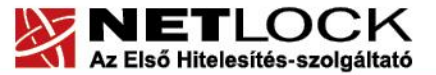

Elektronikus aláírás | Időbélyegzés | e-Számlázás | e-Archiválás | PKI tanácsadás és rendszerintegráció

## <span id="page-6-0"></span>**6. Tanúsítvány megújítása**

Az Ön által használt tanúsítvány lejártáról e-mail értesítést küldünk a tanúsítványban megadott email címére, a tárgy mezőben: "Értesítés lejáró tanúsítványról" fog szerepelni.

Tanúsítványa megújítását az alábbi feltételek fennállása esetén igényelheti:

- a tanúsítvány érvényes;
- a tanúsítvány lejárata legfeljebb 30 napon belül esedékes;
- a tanúsítványban szereplő nyilvános kulcs kriptográfiailag még biztonságosnak tekinthető és vélhetően az is marad a megújított tanúsítvány érvényességi ideje alatt is;
- a tanúsítványban szereplő nyilvános kulcshoz tartozó magánkulcs nem kompromittálódott.

Megújítással kapcsolatban további információt talál a

[MINŐSÍTETT TANÚSÍTVÁNYSZOLGÁLTATÁS m](https://netlock.hu/aktualis-szabalyzatok/)enüpont alatt.

#### Megújítás esetén kérjük, kövesse az alábbi lépéseket

- 1. Jelentkezzen be [ügyfélmenüjébe](https://minositett.netlock.hu/index.cgi). netlock.hu > Bejelentkezés > Minősített rendszer (Q)
- 2. A kiadott tanúsítványok közül válassza ki a rövidesen lejáró, de még **érvényes tanúsítvány**át. Kattintson a sor elején található kék háromszögre. Ekkor a megjelenő ablakban láthatja a tanúsítványának adatait.
- 3. Válasszon alul előfizetési időt, valamit opcionális szolgáltatásként gyorsított tanúsítványkiadást, amennyiben szüksége van rá.

Megjegyzés: a tanúsítványkérelemhez választható opcionális szolgáltatásokról [Árlistánkban](https://netlock.hu/uj-arlista/) tájékozódhat.

4. Kattintson a lap alján található **Tanúsítvány megújítása** gombra.

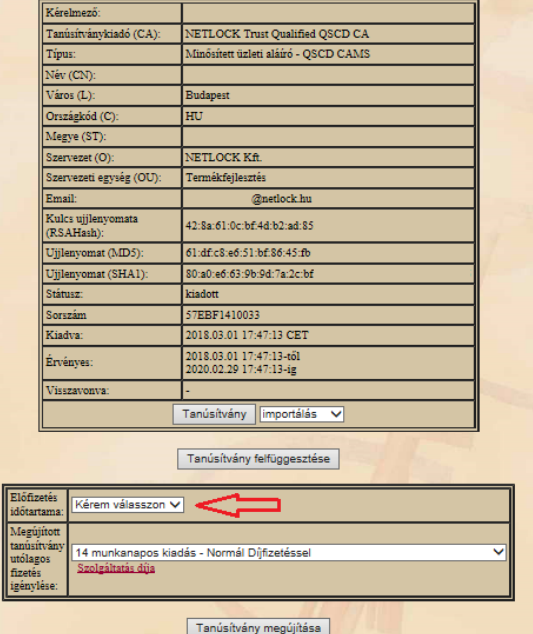

5. Ezt követően meg kell adni a fizetési módot és a számlázási adatokat.

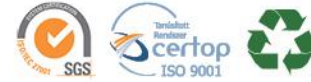

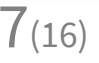

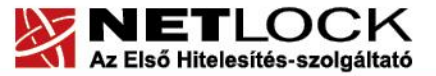

www.netlock.hu

6. Készítse el a Szolgáltatási szerződését és mentse el számítógépére.

A további teendőkről és a személyazonosítás módjáról e-mail értesítést küldünk néhány munkanapon belül.

A [dokumentum\(ok\)](https://netlock.desk.com/customer/hu/portal/topics/1110718-tan%C3%BAs%C3%ADtv%C3%A1nymeg%C3%BAj%C3%ADt%C3%A1s/articles) beérkezését követően kezdjük meg a megújítási kérelem feldolgozását!

## <span id="page-7-0"></span>**6.1. Értesítés a tanúsítvány kiadásáról**

A megújított tanúsítvány kiadásáról e-mail értesítést kap a tanúsítványban szereplő e-mail címre. A levél tárgy (subject) mezőjében "Tanúsítványa elkészült" közlés fog szerepelni.

#### <span id="page-7-1"></span>**6.2.Megújított tanúsítvány importálása a Netlock rendszeréből**

A tanúsítvány [mentését itt kezdeményezheti](https://minositett.netlock.hu/).

- 1. Az oldalon jelentkezzen be az ügyfélmenüjébe, majd keresse meg a bal oldali menüsorban a **Kiadott tanúsítványok** menüpontot. Amennyiben az ügyfélmenübe nem tud bejelentkezni, használja [nyilvános tanúsítványtárunkat](https://www.netlock.hu/index.cgi?lang=HU&tem=ANONYMOUS/kereses/tanusitban.tem).
- 2. A megújított tanúsítvány előtti kék háromszög ikonra kattintva megjelenik a képernyőképen látható ablak.
- 3. Az oldal alján található legördülő menüből válassza a **mentés** pontot és kattintson a **Tanúsítvány** gombra.
- 4. Mentse el a fájlt olyan helyre (pl: Asztal), ahol később hozzáfér.

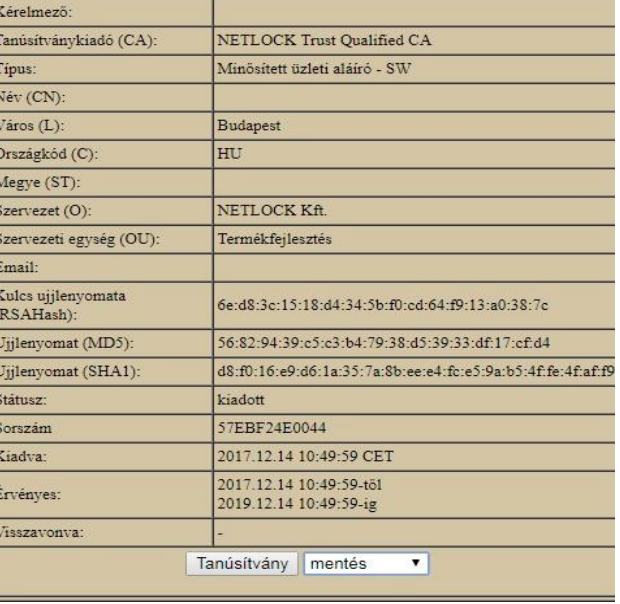

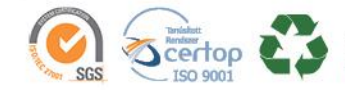

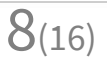

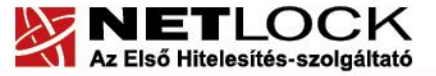

- www.netlock.hu
- <span id="page-8-0"></span>**7. A tanúsítványok cseréje, ha tanúsítványa Windows tanúsítvány tárban található**

Ha az aláírói tanúsítványa a Windows tanúsítványtárában van, akkor a megújított tanúsítvány cseréjét az alábbi lépések végrehajtásával teheti meg.

- 1. Az ügyfélmenüből mentse le a megújított tanúsítványát.
- 2. Ellenőrizze, hogy a korábbi tanúsítványai megtalálhatók-e a Windows tanúsítványtárában (Internet Explorer > Eszközök > Internetbeállítások > Tartalom > Tanúsítványok > Személyes fül)
- 3. Amennyiben nem található meg a régi tanúsítvány, telepítse a korábban elkészített PFX (vagy P12) állományból, ahol a privát kulcs exportálhatóságát ki kell választani a későbbi menthetőséghez. (a telepítés leírását megtalálja: **[PKCS12 \(PFX\) fájlban található](#page-10-0)  [tanúsítvány telepítése Windows tanúsítványtárba](#page-10-0)** fejezetben).
- 4. Töltse le a NetLock weboldaláról (Terméktámogatás > Letöltések) a Renewcert programot, majd indítsa el.

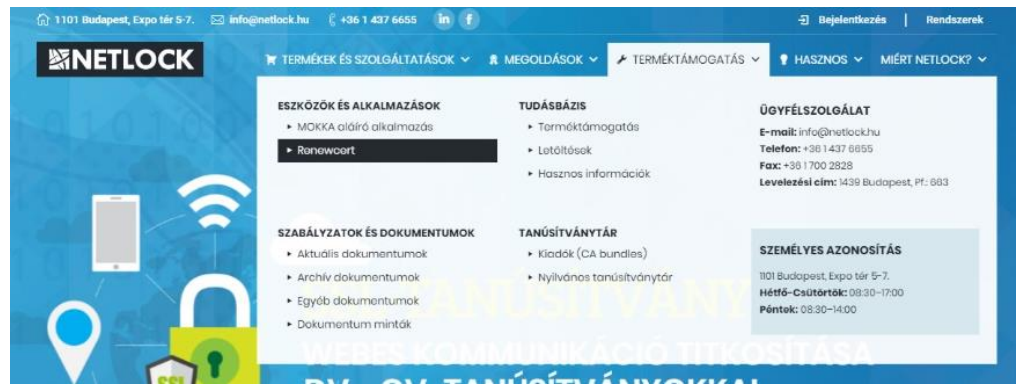

- 5. Az üdvözlő képernyőn kattintson a **Tovább** gombra.
- 6. A megjelenő ablakban Tallózza ki a korábban a gépre letöltött új tanúsítványt (a CER állományt)

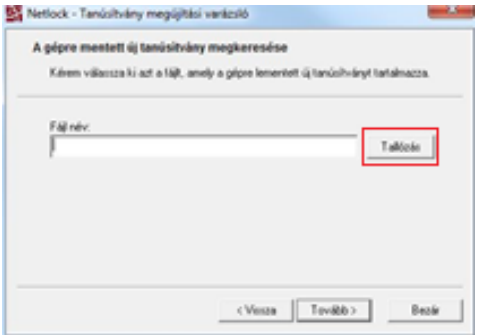

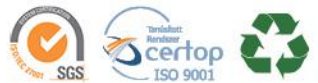

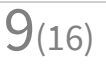

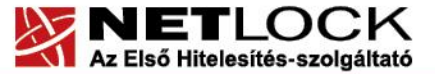

- www.netlock.hu
- 7. Kattintson a **Tovább** gombra, és az új tanúsítvány a régi kulcsok felett lecserélésre kerül.
- 8. A **Befejezés** gomb segítségével zárja be a Renewcer-t alkalmazást.

Ezután mindenféleképpen javasolt lementeni a már megújított tanúsítványt a kulcsaival együtt és biztonságos helyen tárolni azt (részletes leírást talál a **9[. Biztonsági másolat készítése](#page-11-0)  [tanúsítványairól és kulcsairól Internet Explorer böngészőből](#page-11-0)** fejezetben).

## <span id="page-9-0"></span>**8. A tanúsítványok cseréje, ha tanúsítványa Firefox tanúsítvány tárában található**

Amennyiben a Firefox böngészőben tárolja tanúsítványait, akkor arról biztonsági másolatot (.P12) kell készítenie, és telepítenie (importálnia) kell a tanúsítványokat a Windows tanúsítvány tárába, majd a további lépések végrehajtása után visszaimportálnia azt.

<span id="page-9-1"></span>**8.1.Biztonsági másolat készítése a tanúsítványról Firefox böngészőből** 

A Firefox böngésző az egyik leggyakoribb Mozilla böngésző, ezért a PKCS#12 mentés készítését ezen mutatjuk be.

- 1. Indítsa el a Firefox böngészőt.
- 2. Navigáljon el a Tanúsítványok menüpontig.
	- Mozilla Firefox 57-es vagy újabb verzió esetén

(Eszközök > Beállítások > Adatvédelem és biztonság > Tanúsítványok > Tanúsítványok megtekintése)

• Mozilla Firefox 57-es alatti verziók esetén

(Eszközök > Beállítások > Speciális > Tanúsítványok > Tanúsítványkezelő)

3. A megjelenő ablakban a Saját tanúsítványok (Your certificates) fülön válassza ki mentendő tanúsítványt, majd nyomja meg a **Mentés** (Backup) gombot.

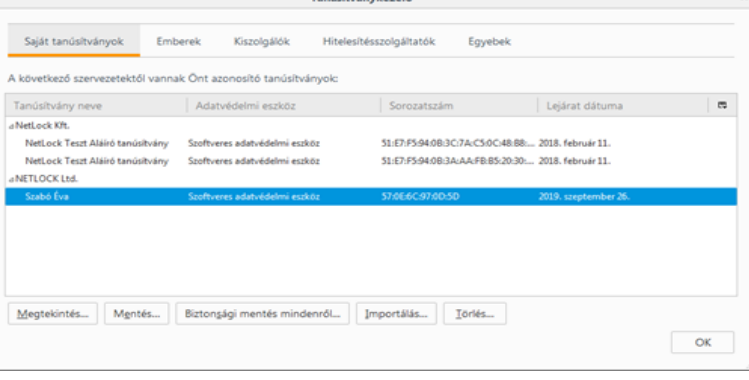

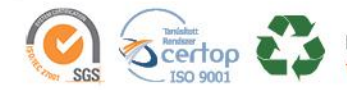

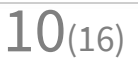

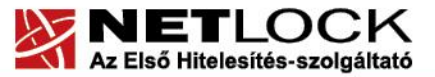

www.netlock.hu

- 4. A következő ablakban adja meg a mentés helyét.
- 5. Adjon a biztonsági másolatnak egy teljesen tetszőleges jelszót. Kérjük, hogy a jelszót jól jegyezze meg!

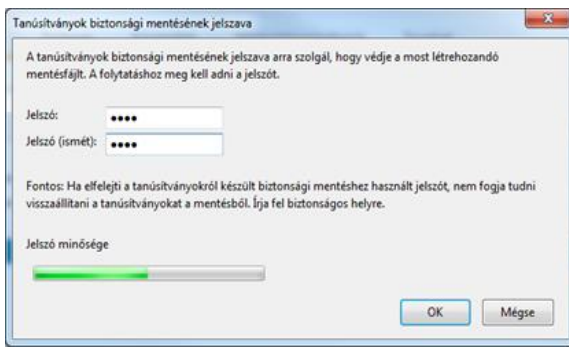

**Megjegyzés**: Amennyiben a böngészője kéri Öntől a tanúsítványvédelmi jelszót (mesterjelszó/master password) adja meg. Ez az első tanúsítvány export-import előtt nincs beállítva. (Beállítások > Adatvédelem menüpont alatt kikapcsolható!) A mesterjelszót jól jegyezze meg. Amennyiben elfelejti, nem fog tudni hozzáférni az általa védett adatokhoz.

6. A mentés után tájékoztatást kap, hogy a mentés sikeresen megtörtént, majd nyomja meg az **OK** gombot.

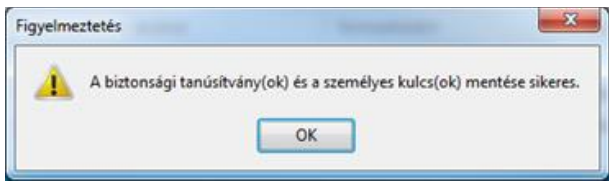

A tanúsítvány exportálása ezzel megtörtént.

Telepítse az exportált állományt Internet Explorer böngészőjébe. Kövesse a 8.2-es pontban leírtakat!

## <span id="page-10-0"></span>**8.2.Tanúsítványról készített biztonsági másolat telepítése Windows tanúsítványtárba**

A PKCS#12 (.pfx) formátumú állomány segítségével tudja tanúsítványát a Windows tanúsítványtárban beállítani.

A Windows tanúsítványtárba a tanúsítvány importálásának folyamata a következő

- 1. Ahhoz, hogy a számítógépén található PKCS#12 állományt telepítse, kattintson kétszer a lementett tanúsítványára \*.pfx, (\*.p12) kiterjesztésű fájlra. Ekkor a tanúsítvány telepítése varázsló elindul.
- 2. Az üdvözlő képernyőn nyomja meg a **Tovább** (Next) gombot.
- 3. A második képernyőn az importálandó fájl nevét látja. Itt nincs semmi teendő, lépjen tovább a **Tovább** (Next) gomb segítségével.

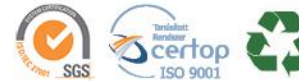

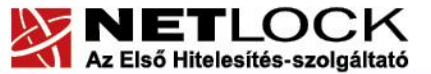

Elektronikus aláírás | Időbélyegzés | e-Számlázás | e-Archiválás | PKI tanácsadás és rendszerintegráció

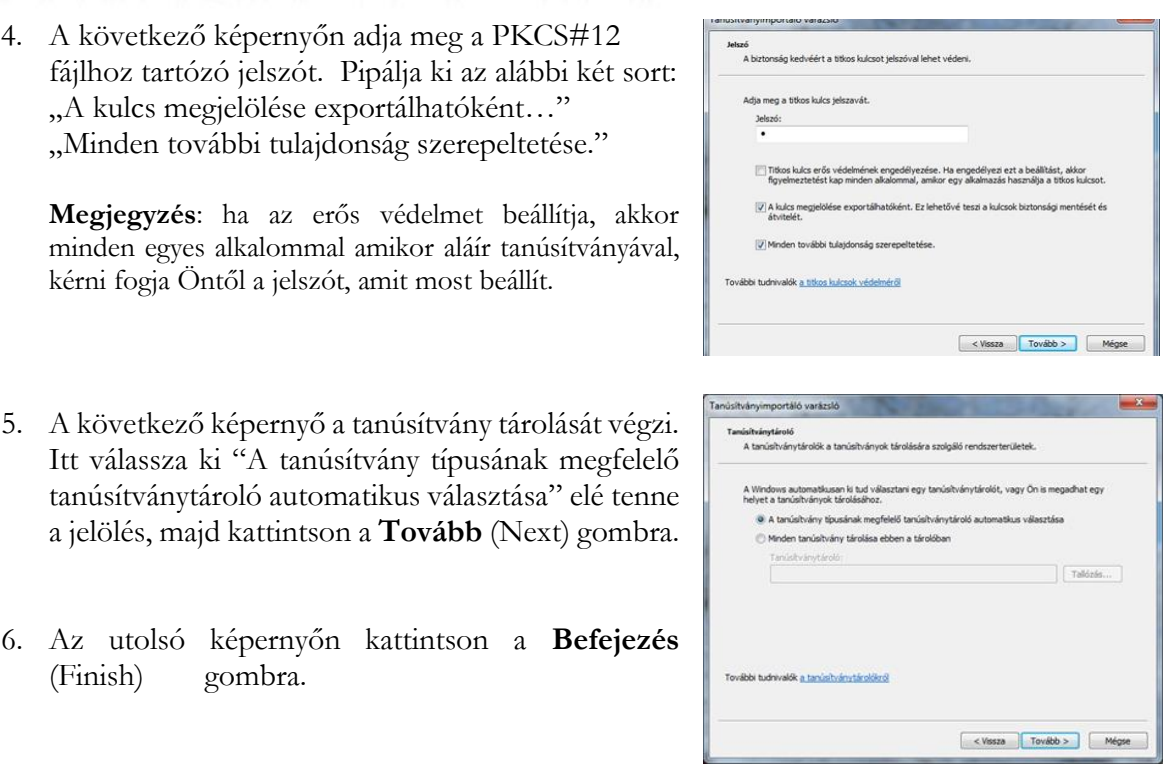

A tanúsítvány telepítése ezzel megtörtént. A tanúsítványa bekerült a Windows tanúsítványtárába.

#### <span id="page-11-0"></span>**9. Biztonsági másolat készítése tanúsítványairól és kulcsairól Internet Explorer böngészőből**

Érdemes a tanúsítványáról PKCS#12 (\*.pfx) állományban biztonsági másolatot készíteni, hiszen a számítógép sérülése, illetve újratelepítése után csak ebből tudja a tanúsítványát visszaállítani.

- 1. A kulcs és tanúsítvány exportálásához indítson Internet Explorer böngészőt.
- 2. Navigáljon el a tanúsítványok menüponthoz. (Eszközök > Internet beállítások > Tartalom fül > Tanúsítványok gomb) (Tools > Internet Settings > Content fül > Certificates gomb)

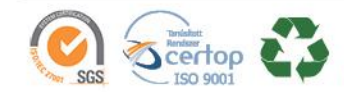

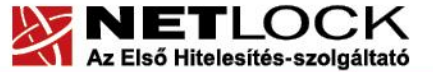

- 3. Válassza ki a Személyes (Personal) lapon a tanúsítványok közül az exportálandót, majd nyomja meg az **Exportálás…** gombot.
- 4. A megjelenő tanúsítvány exportáló varázsló üdvözlő képernyőjén nyomja meg a **Tovább** (Next) gombot.

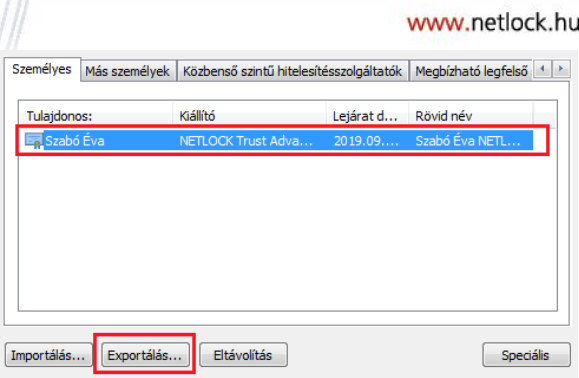

- 5. A következő ablakban válassza az "Igen, a titkos kulcs exportálását választom." (Yes, export the private...) sort, majd kattintson a **Tovább** (Next) gombra.
- 6. A következő ablakban a második rádiógombhoz tartozó szekció érhető csak el. Kérjük, jelölje ki az ábrán is látható módon a

"Minden tanúsítvány belefoglalása..." menüpontot és a "Minden további tulajdonság…" menüpontot. **Megjegyzés**: ha a privát kulcsot törölni akarja az exportálás után erről a gépről, akkor jelölje be a privát kulcs törlése (Delete the Private...) opciót is (Titkos kulcs törlése nem ajánlott).

7. A következő ablakban adjon a biztonsági másolatnak egy teljesen tetszőleges jelszót.

**Fontos!** A megadott jelszót jegyezze meg, mert ennek ismeretében tudja telepíteni másik számítógépen tanúsítványát.

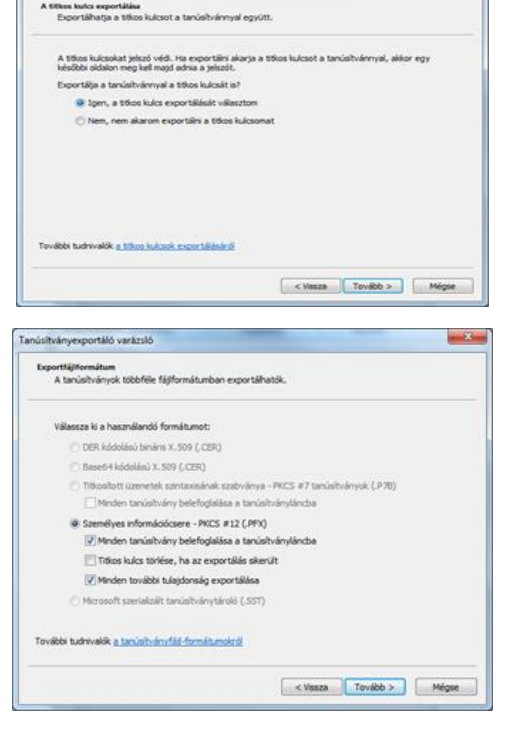

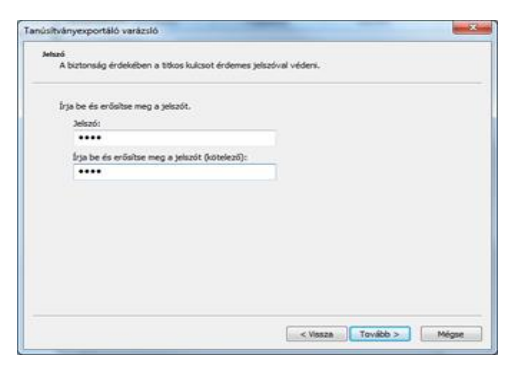

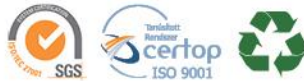

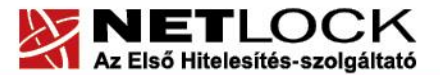

www.netlock.hu

- 8. A következő ablakban kiválaszthatjuk a fájlnevet, és a helyet, ahol a fájlt létre szeretnénk hozni.
- 9. Miután ezt beállította, már csak a **Tovább** (Next) és végül a **Befejezés** (Finish) gombot kell megnyomnia, valamint a megnyitott ablakokat **OK** gombbal bezárnia.

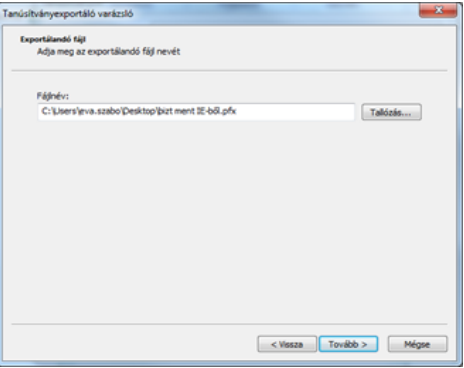

A tanúsítvány exportálása ezzel megtörtént.

Ezt az állományt érdemes biztonságos helyen tárolni például adathordozón.

<span id="page-13-0"></span>**10. PKCS#12 (PFX) fájlban található tanúsítvány telepítése Firefox böngészőbe**

Korábbi fejezetben leírt PKCS#12 (.pfx) formátumú mentett állomány segítségével tudja megújított tanúsítványát a Firefox böngészőbe telepíteni.

A Firefox böngészőbe a tanúsítvány és kulcs importálásának folyamata a következő:

- 1. Navigáljon el a Tanúsítványok menüpontig.
	- Mozilla Firefox 57-es vagy újabb verzió esetén (Eszközök > Beállítások > Adatvédelem és biztonság > Tanúsítványok > Tanúsítványok megtekintése)
	- Mozilla Firefox 57-es alatti verziók esetén (Eszközök > Beállítások > Speciális > Tanúsítványok > Tanúsítványkezelő)
- 2. A megjelenő ablakban a Saját tanúsítványok (Your certificates) fülön nyomja meg az **Importálás** gombot.

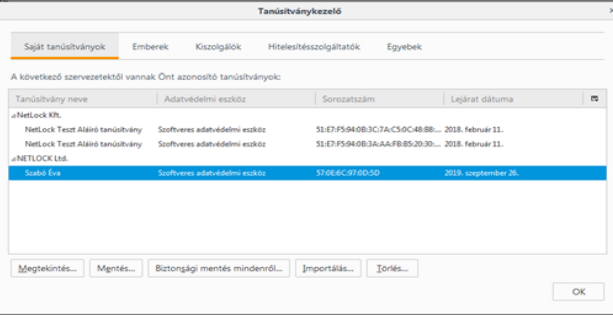

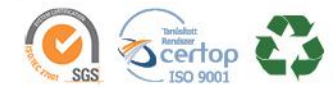

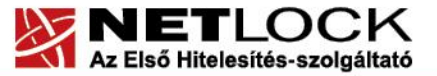

www.netlock.hu

3. Ezután tallózza ki a PKCS #12 fájlt, amely a tanúsítványát és a hozzá tartozó kulcsot tartalmazza.

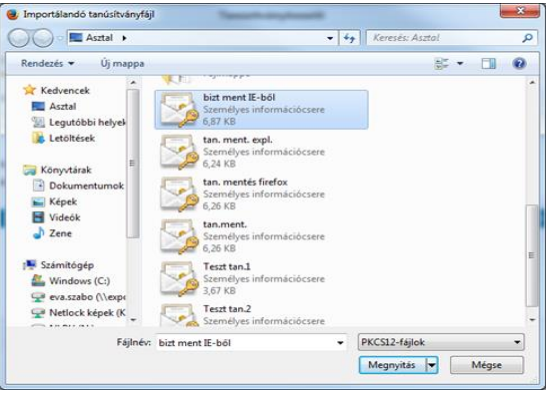

4. Adja meg a PKCS #12 (biztonsági másolat) jelszavát, majd nyomja meg az **OK** gombot.

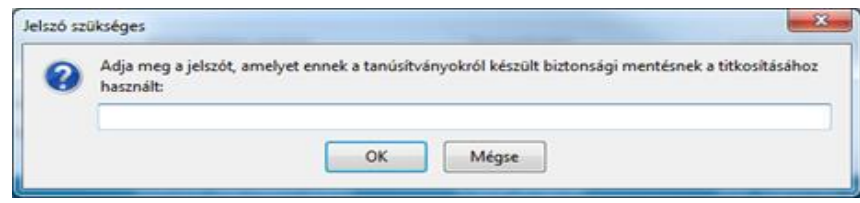

**Megjegyzés**: Amennyiben a böngészője kéri Öntől a tanúsítványvédelmi jelszót (mesterjelszó/master password) adja meg. Ez az első tanúsítvány export-import előtt nincs beállítva. (Beállítások > Adatvédelem menüpont alatt kikapcsolható!) A mesterjelszót jól jegyezze meg. Amennyiben elfelejti, nem fog tudni hozzáférni az általa védett adatokhoz

5. Az importálás után tájékoztatást kap arról, hogy az importálás sikeresen megtörtént, majd nyomjon **OK** gombot és zárja be az ablakokat.

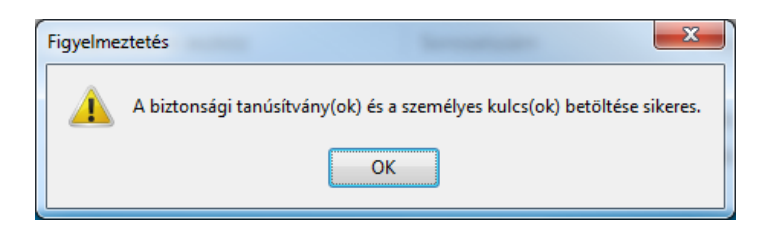

Ezzel a megújított tanúsítványa és a hozzá tartozó kulcs importálásra került a Firefox böngészőbe.

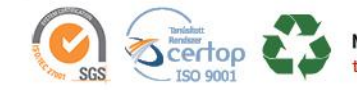

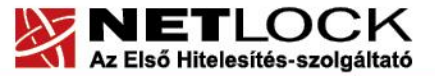

Elektronikus aláírás | Időbélyegzés | e-Számlázás | e-Archiválás | PKI tanácsadás és rendszerintegráció

#### <span id="page-15-0"></span>● **Nem tudok telepíteni, mert adminisztrátori jogosultság szükséges hozzá.**

Valószínűleg nem rendszergazdaként van belépve a gépre, és nincs jogosultsága jelenleg a telepítéshez. Ebben az esetben lépjen be rendszergazdaként és úgy próbálja meg a telepítést, vagy kérjen segítséget a rendszergazdájától.

#### ● **Tanúsítvány importálásakor hibaüzentet kapok.**

Internet Explorer esetén:

```
Tanúsítvány letöltése sikertelen:
 - vagy már letöltötte,
 - vagy egyéb hiba jelentkezett!
Hiba üzenet: 0x80092004
```
#### Mozilla Firefox esetén:

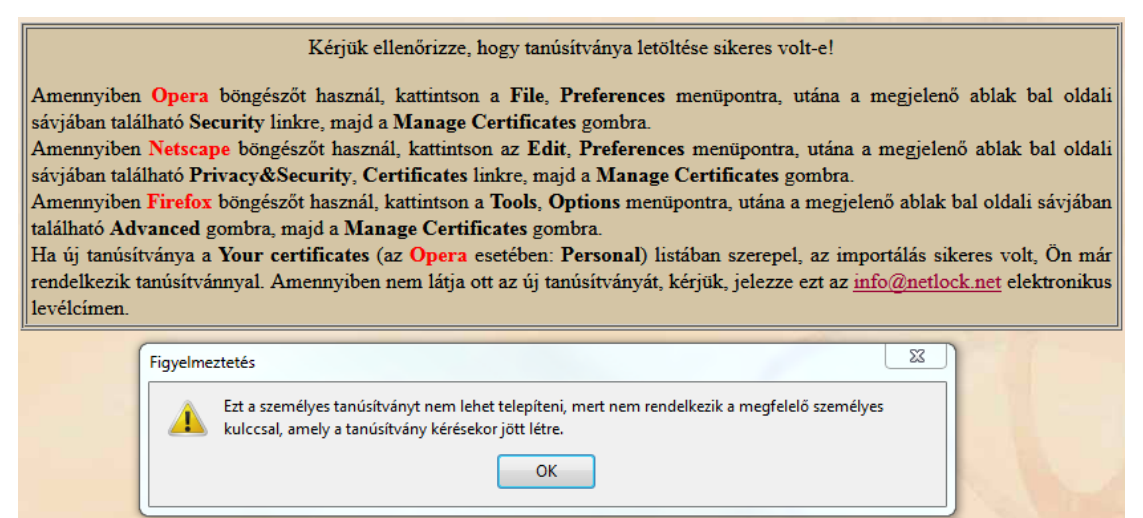

Tanúsítványát nem tudja ebben a böngészőben importálni. Kérjük, Internet Explorer böngészőt használjon!

Ahhoz, hogy tanúsítványát megfelelően be tudja importálni a Windows tanúsítványtárába vagy böngészőjébe, ugyanazon számítógépen, ugyanazon profillal kell bejelentkeznie és ugyanazon böngészőbe kell importálnia a tanúsítványt, melyen az igénylését korábban beadta.

#### **Fontos!**

**A számítógép a tanúsítvány kiadásáig ne kerüljön újratelepítésre, és frissítésre, mivel ez a számítógépre generált kulcsok végleges elvesztését jelenti. Amennyiben a tanúsítvány kiadásáig újratelepítés vagy frissítés történt, a kulcsok nem állíthatók helyre, új tanúsítvány igénylése szükséges.**

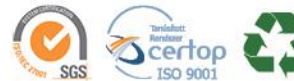